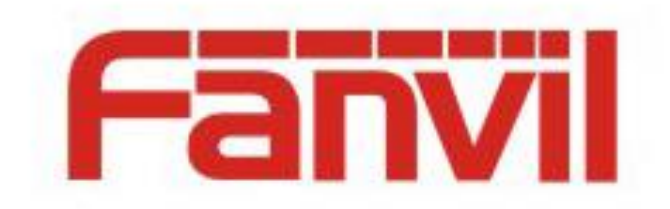

# 开门 **APP** 使用说明

版本: <1.0>

发布日期: <2019-1-12>

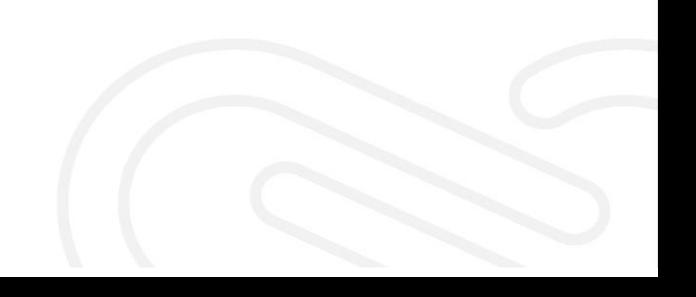

# <span id="page-1-0"></span>目录

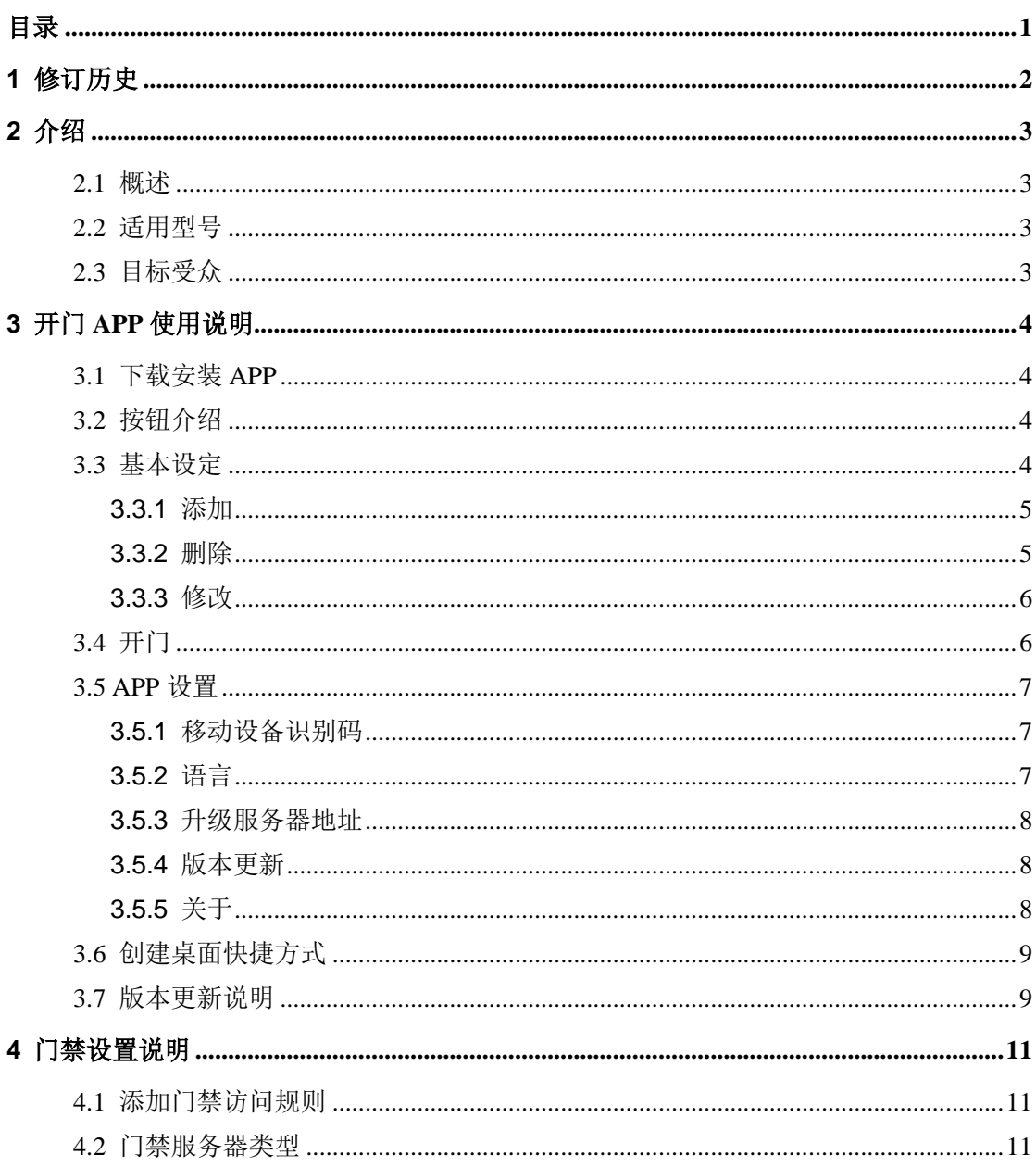

# <span id="page-2-0"></span>**1** 修订历史

## 修订历史**:**

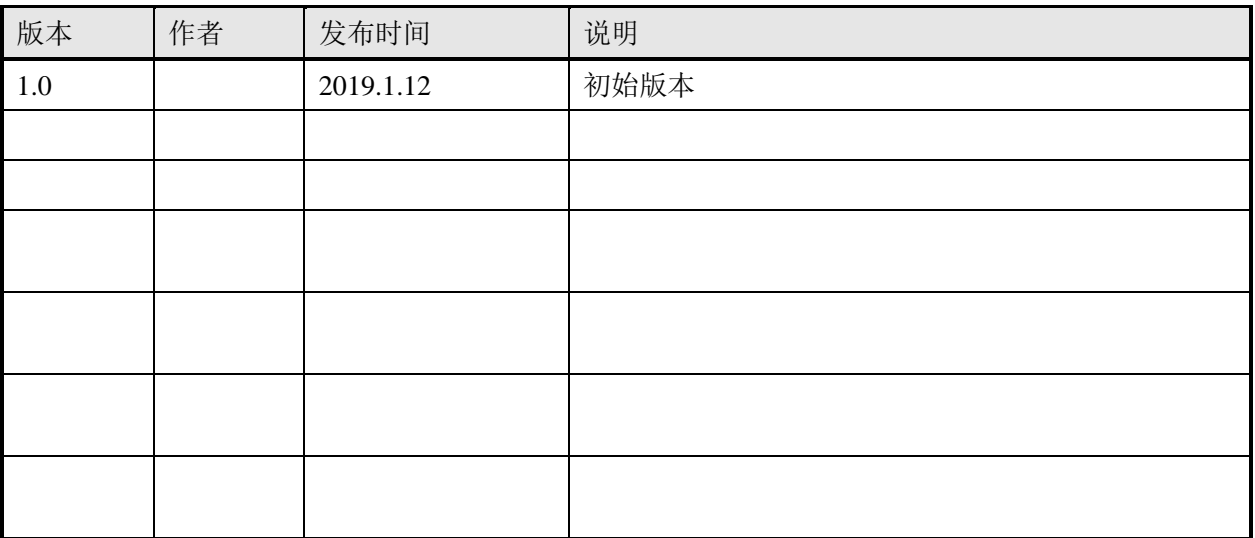

# <span id="page-3-0"></span>**2** 介绍

## <span id="page-3-1"></span>**2.1** 概述

开门 APP 是方位公司研发的一款简易安卓版 APP, 在安卓手机上安装 APP 后, 即可 配合方位门禁产品通过手机 APP 进行开门操作。

# <span id="page-3-2"></span>**2.2** 适用型号

本文档适用于门禁产品和安卓系统手机

# <span id="page-3-3"></span>**2.3** 目标受众

针对使用方位门禁产品,想用手机 APP 开门操作的人员。

# <span id="page-4-0"></span>**3** 开门 **APP** 使用说明

开门 APP 是一款简易版的安卓版 APP,仅限安卓手机安装使用,且需连接同一局域 网内的 Wi-Fi 才可开门成功。具体使用详见下文。

#### <span id="page-4-1"></span>**3.1** 下载安装 **APP**

APP 可在 fanvil 官网(中文网站: www.fanvil.com.cn; 英文网站: www.fanvil.com)技 术支持>>下载中心>>配件下载新版本开门 APP 的 apk 安装包。

下载完成后在安卓手机上安装即可。

注:APP 锁屏方式不能为滑动解锁或者无密码,否则将退出 APP。

# <span id="page-4-2"></span>**3.2** 按钮介绍

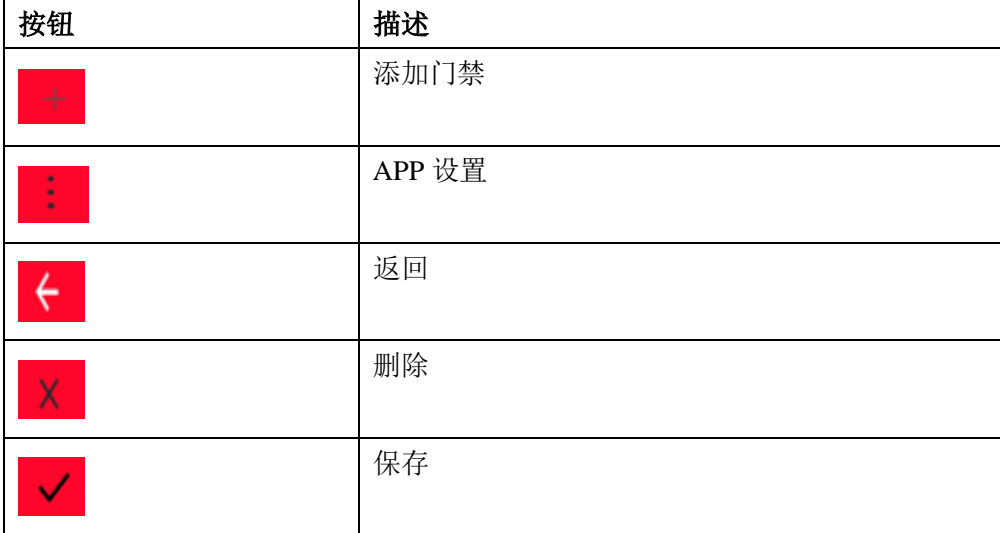

## <span id="page-4-3"></span>**3.3** 基本设定

安装完成后,点击 APP 页面"+",即可设置开门的门禁 IP、服务器类型等

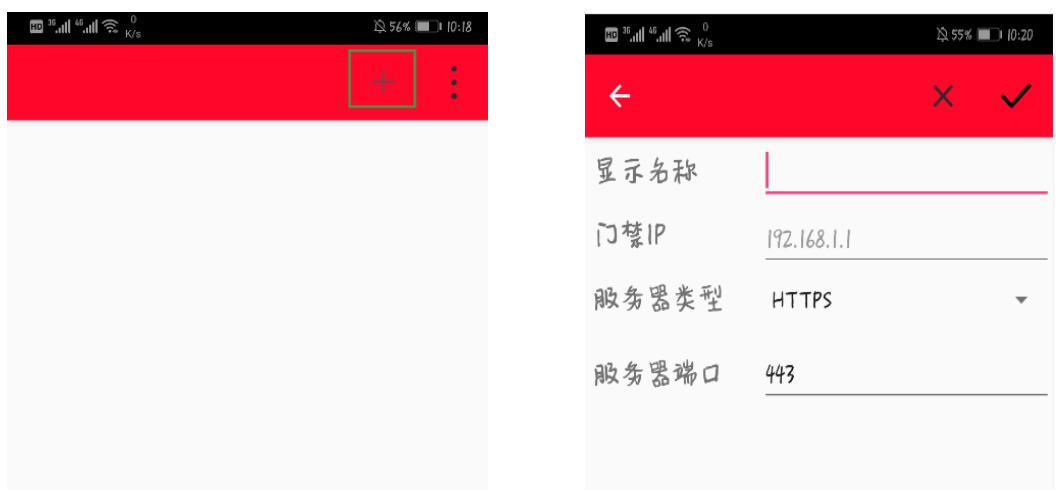

#### <span id="page-5-0"></span>**3.3.1** 添加

填写"显示名称、门禁 IP、服务器类型、服务器端口",填写完成后点击"√"保存。 可看到"添加成功"的提示。

服务器类型和服务器端口有 HTTP/HTTPS 两种类型, 分别对应端口为 80/443, 可任 意选择类型及端口。服务器类型设置需和门禁端设置同步,门禁端设置详见 4.2 [门禁服务](#page-11-2) [器类型](#page-11-2)

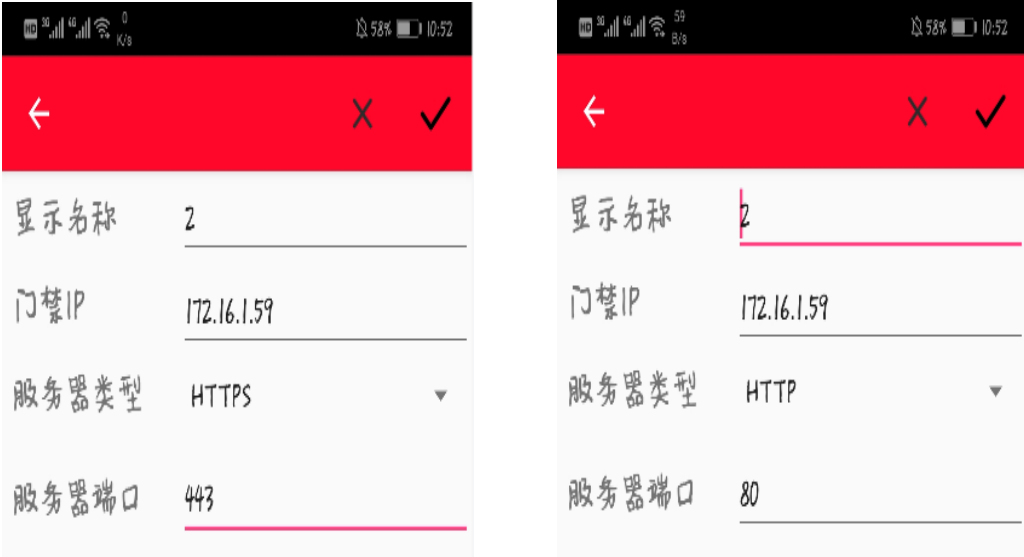

#### <span id="page-5-1"></span>**3.3.2** 删除

选择要删除的门禁,点击"...",进入编辑界面,点击"×",弹出提示框"确认删除 吗?",点击"确认"即可删除,点击"取消"不删除。

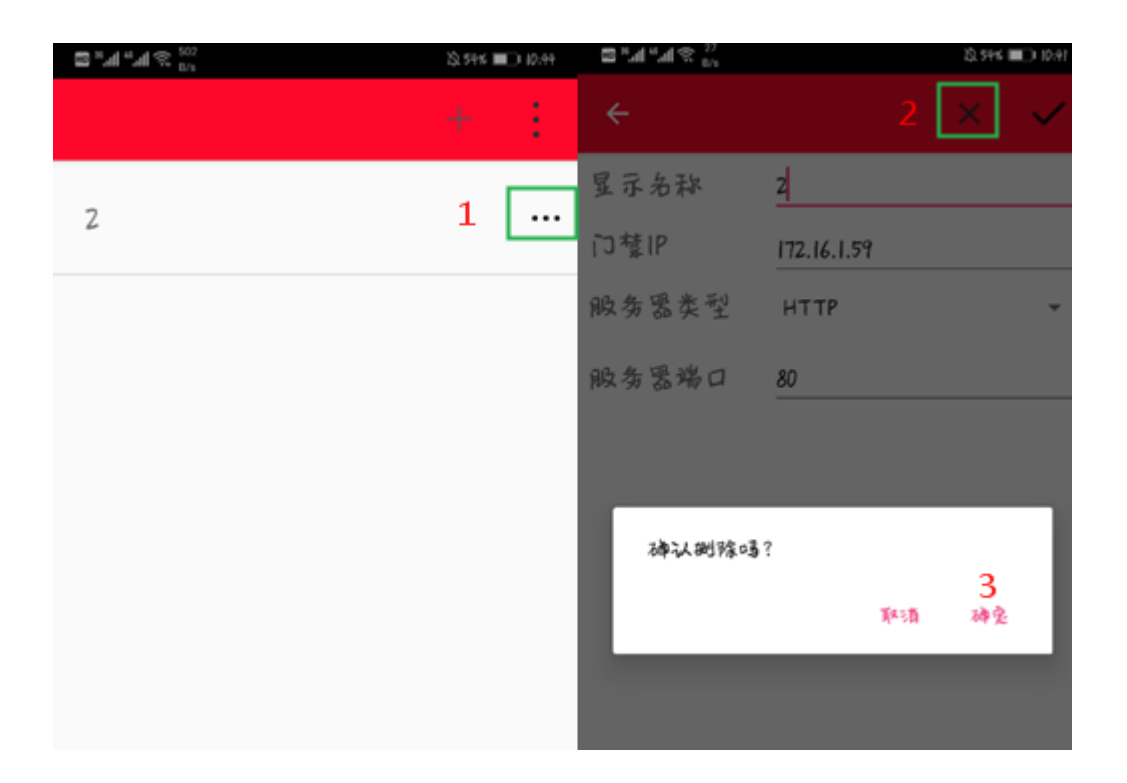

#### <span id="page-6-0"></span>**3.3.3** 修改

选择要修改的门禁,点击"…",进入编辑界面,修改完成后点击"√"保存即可。

#### <span id="page-6-1"></span>**3.4** 开门

APP 设置完成后, 在门禁端设置门禁访问规则, 连接上局域网 Wi-Fi 之后, 点击名字 那一行的空白位置即可开门,同样的方法可设置多个门禁进行开门操作。门禁端设置访问 规则详见 4.1 [添加门禁访问规则。](#page-11-1)

开门成功或者失败 APP 会提示开门成功/失败。

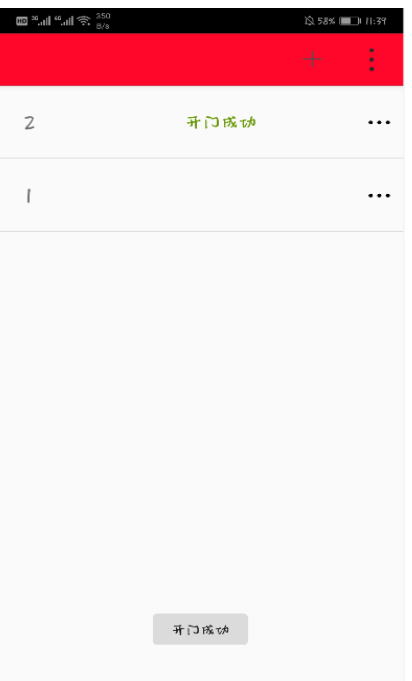

## <span id="page-7-0"></span>**3.5 APP** 设置

#### <span id="page-7-1"></span>**3.5.1** 移动设备识别码

点击移动设备识别码即可把识别码复制到剪贴板,进行粘贴。

#### <span id="page-7-2"></span>**3.5.2** 语言

开门 APP 支持跟随系统、中文简体、中文繁体、英文语言设置。

跟随系统: 系统设置中文简体、繁体、英文, APP 显示中文简体、繁体、英文; 系统 设置 APP 支持外的语言,APP 显示为英文。

设置语言为中文简体、中文繁体、英文,则 APP 显示对应语言,不跟随系统语言变化。

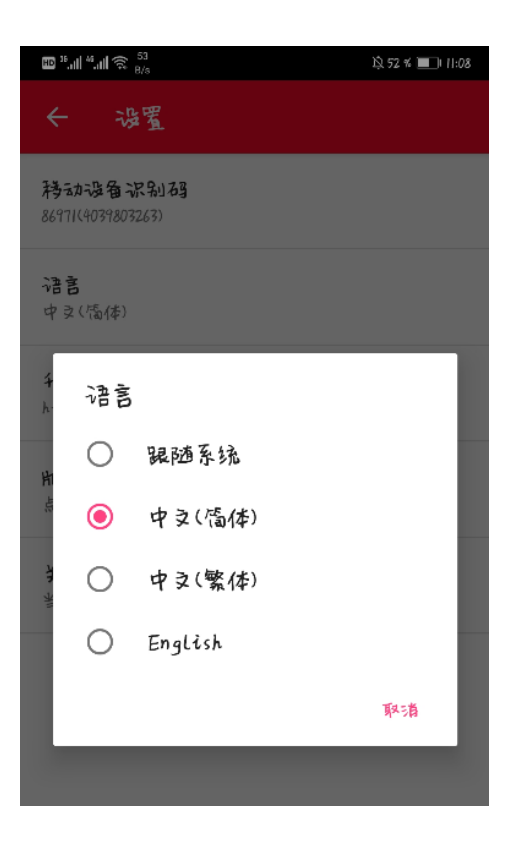

#### <span id="page-8-0"></span>**3.5.3** 升级服务器地址

APP 支持自定义升级服务器地址功能,支持通过 HTTP/HTTPS 下载更新。

服务器地址配置格式

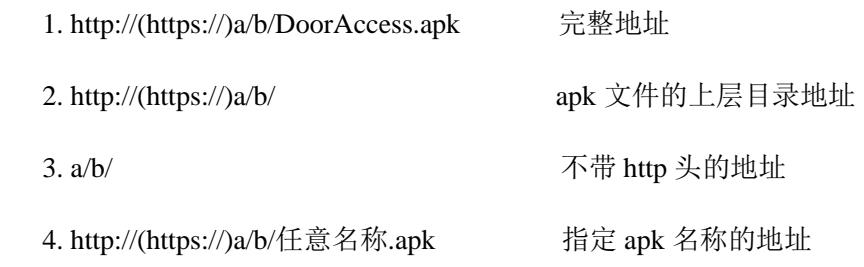

具体使用见:3.7 [版本更新说明](#page-9-1)

#### <span id="page-8-1"></span>**3.5.4** 版本更新

升级服务器地址设置完成后,点击版本更新,即可进入对应目录下载更新最新版本

#### <span id="page-8-2"></span>**3.5.5** 关于

显示当前 APP 的版本号。

## <span id="page-9-0"></span>**3.6** 创建桌面快捷方式

APP 支持将设置门禁创建桌面快捷方式,长按设置的门禁名字,会弹出如下提示,点 击"添加",返回桌面即可看到创建的桌面快捷方式。

注:如果长按没有弹出提示,在手机里找到应用权限管理,打开 APP 的"创建桌面快 捷方式"即可添加成功(不同手机应用权限管理位置不一样,这里不做具体介绍)

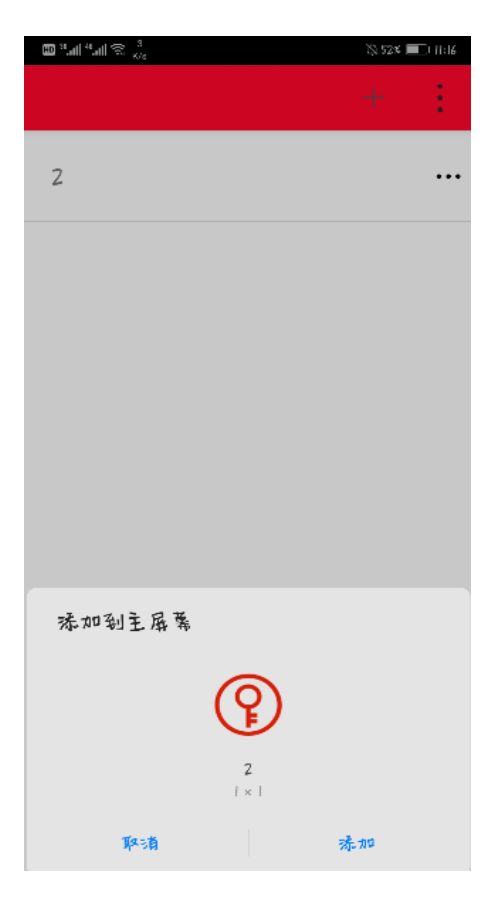

#### <span id="page-9-1"></span>**3.7** 版本更新说明

APP 输出支持 MD5 和 SHA1 值 (见 readme), 用户下载完成后可通过软件自行对比是

否一致。

版本更新具体步骤如下:

1. 下载完成后,把 APP 和 readme,放到 http/https 服务器的下载目录。

readme 格式如下:

版本:1.0.0

发布时间:2019.1.12 15:07

#### 发布人:xxx

注: readme 不可随意更改, 服务器下必须放 readme 文件, 否则不能更新成功

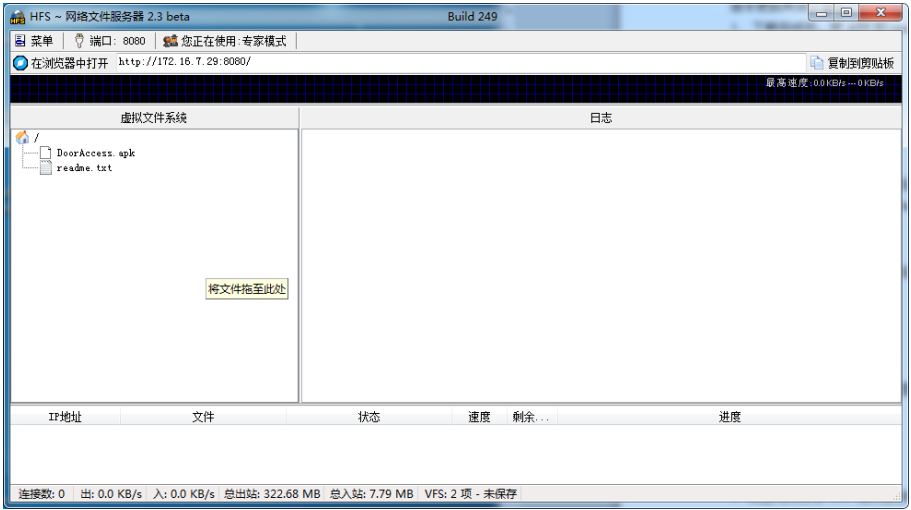

- 2. APP 端设置升级服务器地址, 格式如下:
	- 1) http://(https://)a/b/DoorAccess.apk 完整地址
	- 2) http://(https://)a/b/ apk 文件的上层目录地址
	- 3) a/b/ **A** a/b/ **A** a/b/ **A** a/b/ **A** a/b/ **A** a/b/ **A** a/b/ **A** a/b/ **A** a/b/ **A** a/b/ **A** a/b/ **A** a/b/ **A** a/b/ **A** a/b/ **A** a/b/ **A** a/b/ **A** a/b/ **A** a/b/ **A** a/b/ **A** a/b/ **A** a/b/ **A** a/b/ **A** a/b/ **A** a/b/ **A** a/
	- 4) http://(https://)a/b/任意名称.apk 指定 apk 名称的地址

3. 设置完成后在 APP 端点击"版本更新"即可下载更新。如果服务器在本地局域网,连

接局域网 Wi-Fi, 点击"版本更新"可下载更新。

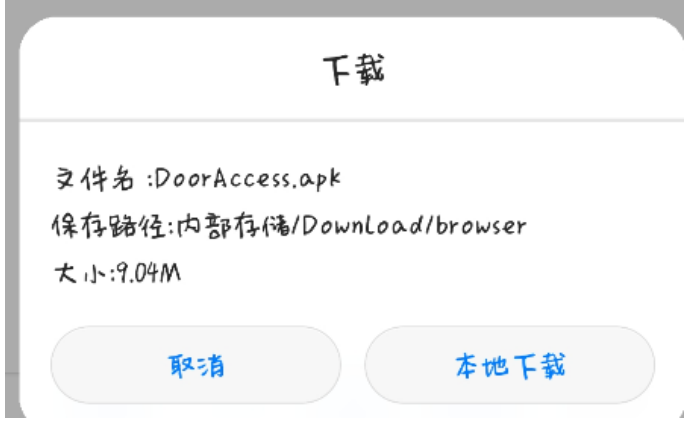

注:1.只允许大于当前版本号的版本更新;

2.apk 名字必要和服务器上的名字一致;

3.不支持服务器带用户名密码。

# <span id="page-11-0"></span>**4** 门禁设置说明

## <span id="page-11-1"></span>**4.1** 添加门禁访问规则

登录门禁设备 web 页面,【门禁管理】>> 【添加门禁访问规则】填写姓名、认证码(认 证码填写手机的 IMEI 国际移动设备识别码,一般在手机设置里可找到),设置完成后点击 添加,之后可以在门禁访问列表里面看到填写的数据,也可以选择门禁访问列表修改里面 的数据,修改完成点击添加门禁访问规则"修改"。

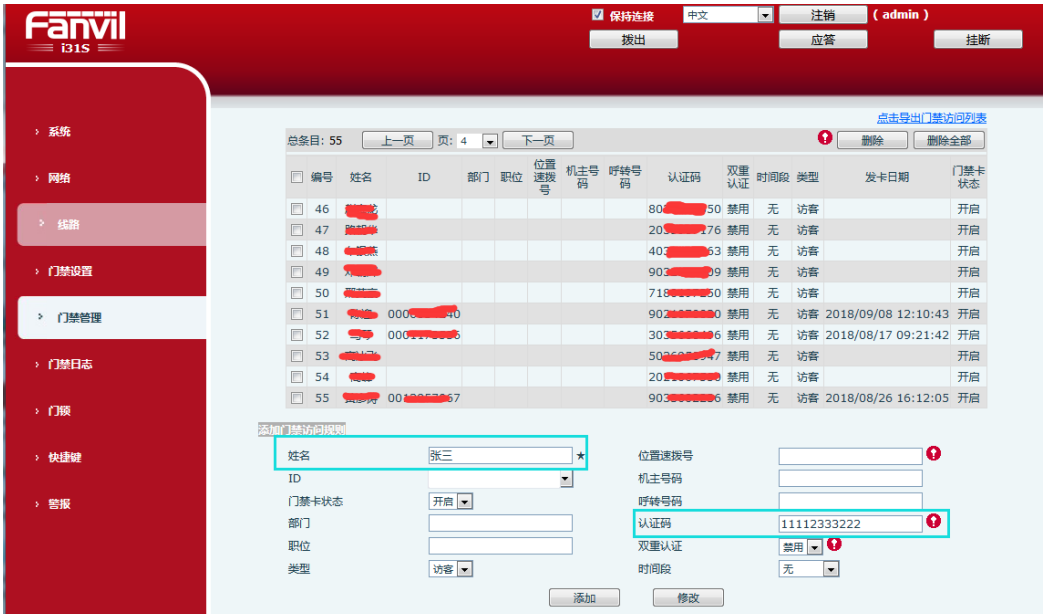

## <span id="page-11-2"></span>**4.2** 门禁服务器类型

开门 APP 支持 HTTP/HTTPS 两种方式开门,当开门 APP 设置 HTTP/HTTPS 开门

时,门禁端需设置对应的服务器类型和端口才可开门成功。

门禁端在网页【网络】>> 【基本】>>【服务器端口设置】设置如下:

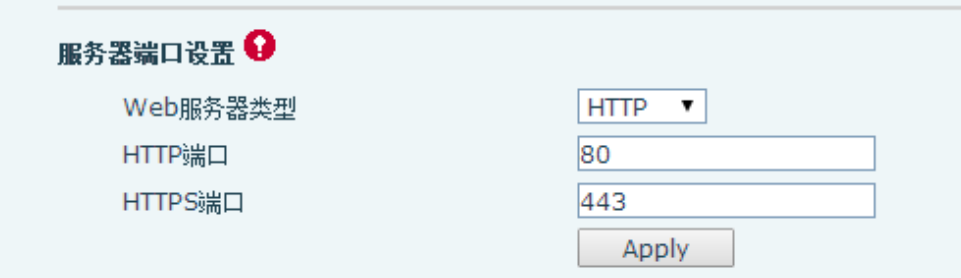

注:如果重新设置服务器类型及端口,需要重启设备生效